# **Configurare il client Outlook 2007**

## **A.…è la prima volta che configuro Outlook 2007**

- 1. Aprire **Outlook 2007**
- 2. **Start → Tutti i programmi → Microsoft Office → Outlook 2007**

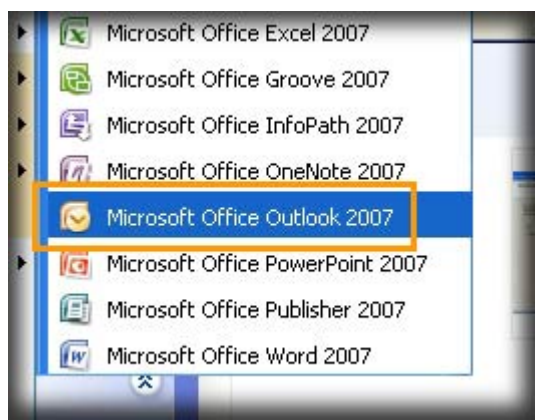

- 3. Apparirà la finestra per la configurazione guidata del client
- 4. Fare click su **Avanti**

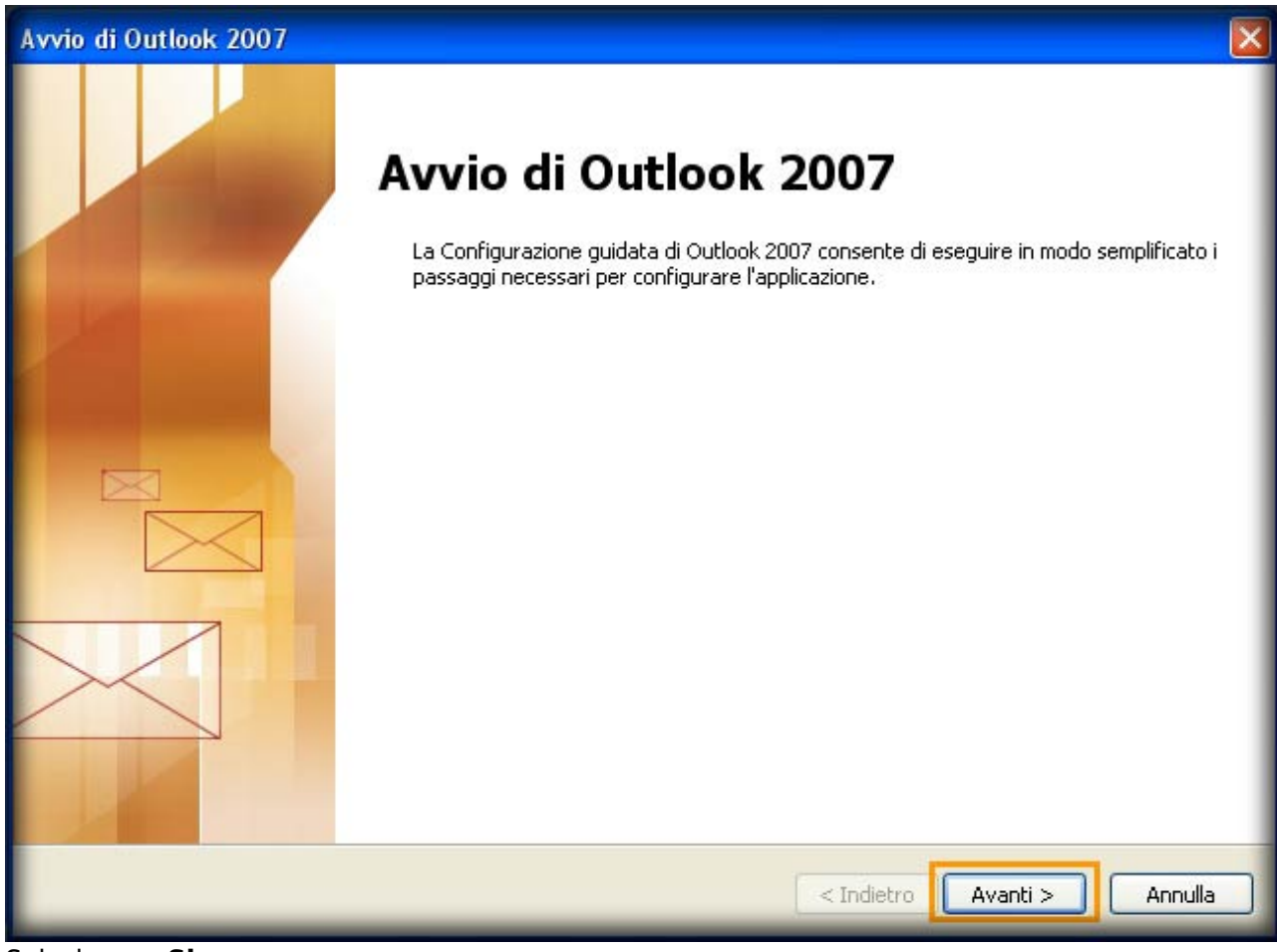

5. Selezionare **Si**

6. Fare click **su Avanti**

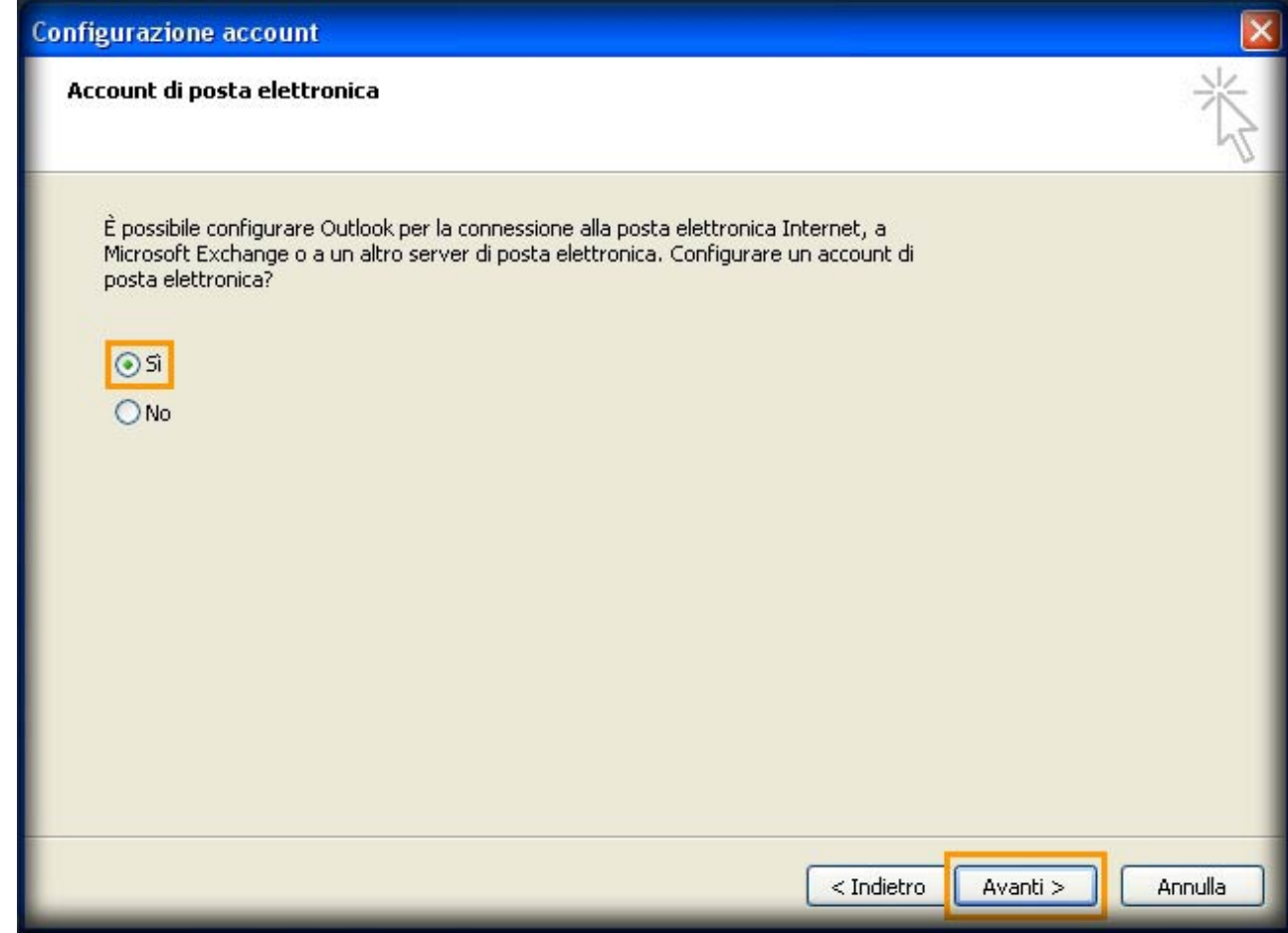

- 7. Nel campo **Nome** inserire il nome che si desidera fare visualizzare al destinatario della mail. Esempio: **Nome Cognome**
- 8. Nel campo **Indirizzo di posta elettronica** inserire il proprio indirizzo email.Esempio **userid@units.it**

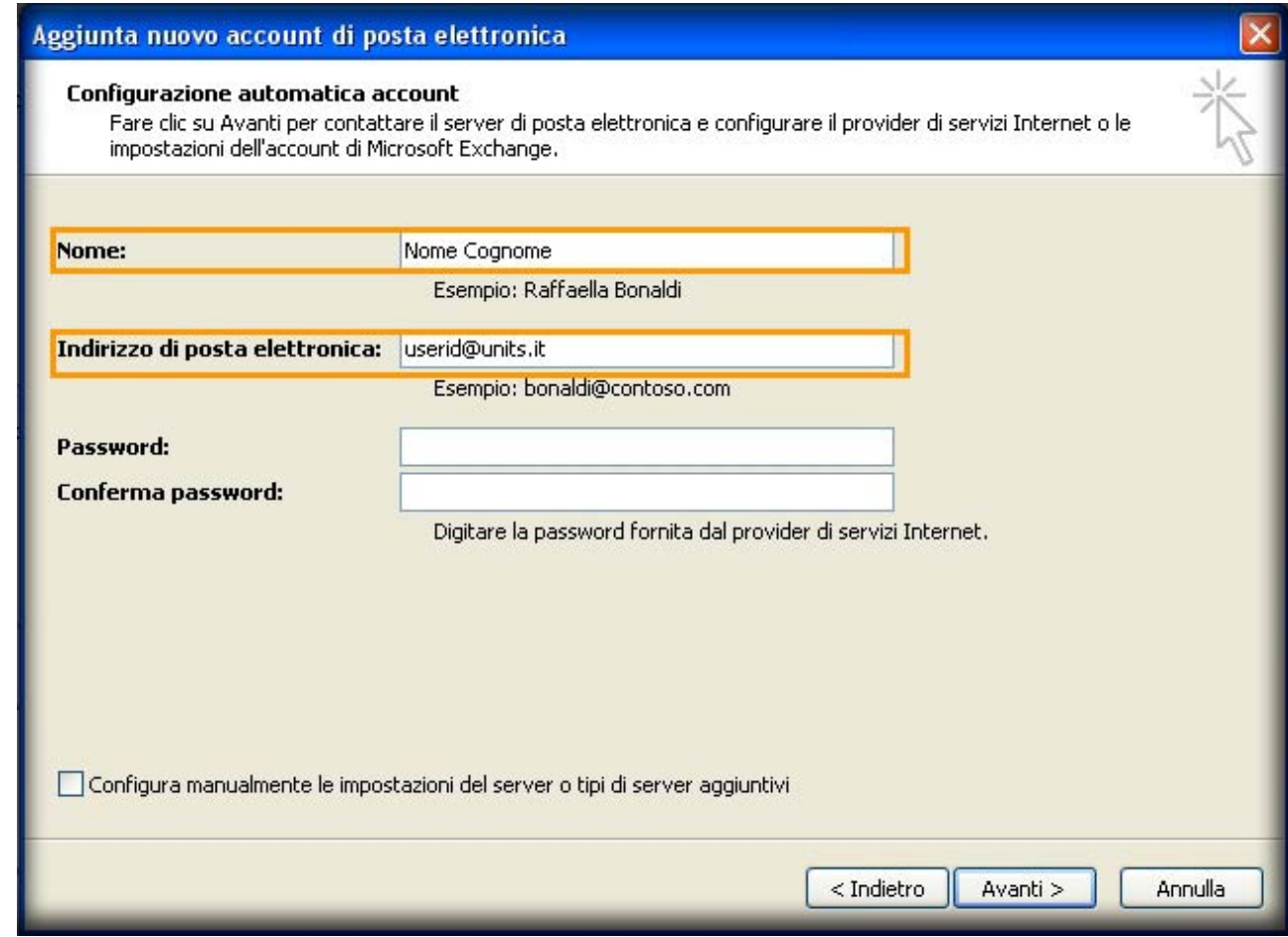

- 9. Spuntare l'opzione **Configura manualmente le impostazioni del server o tipi di server aggiuntivi**
- 10. Fare click su **Avanti**

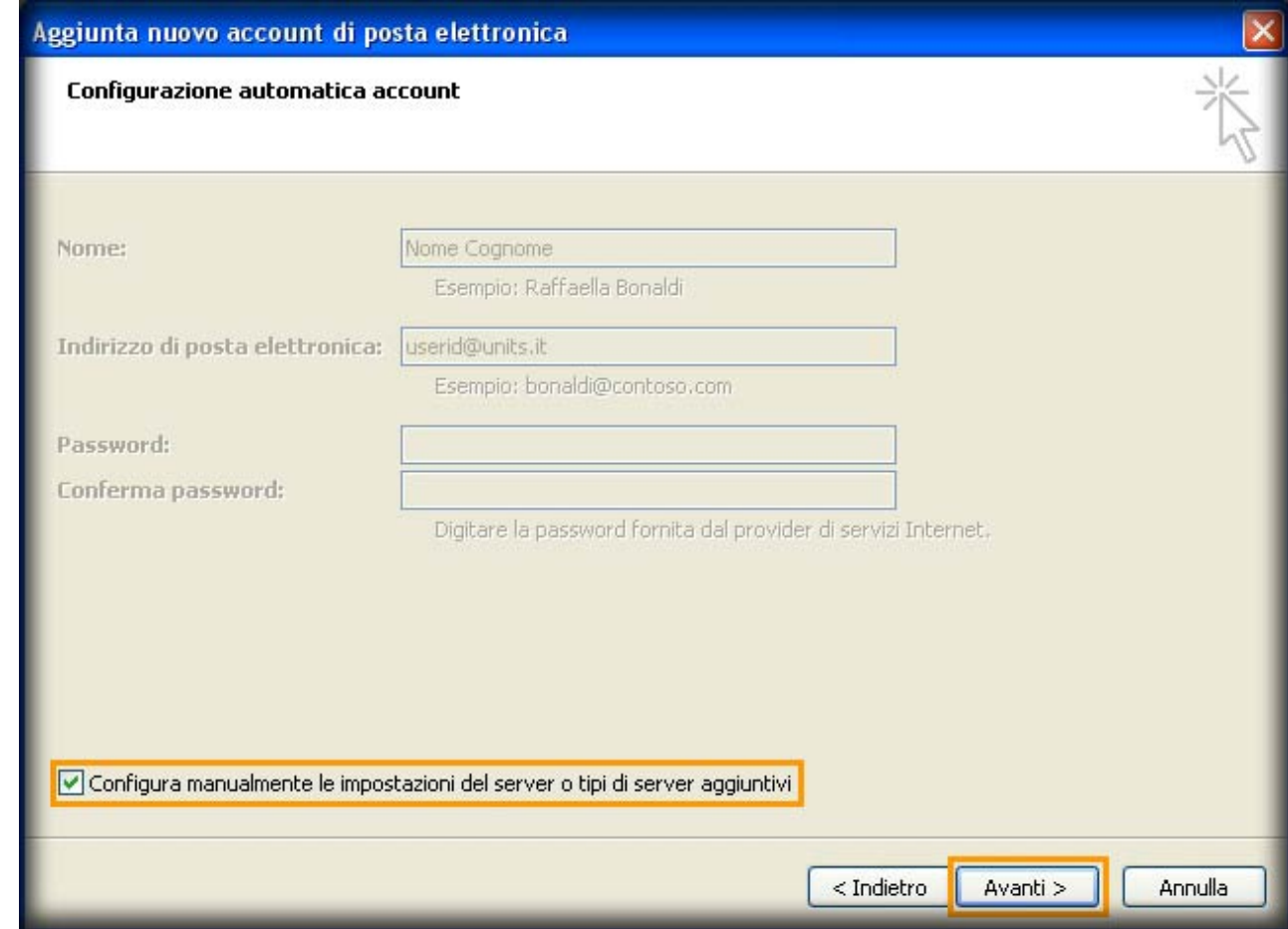

- 11. Selezionare **Posta elettronica Internet**
- 12. Fare click su **Avanti**

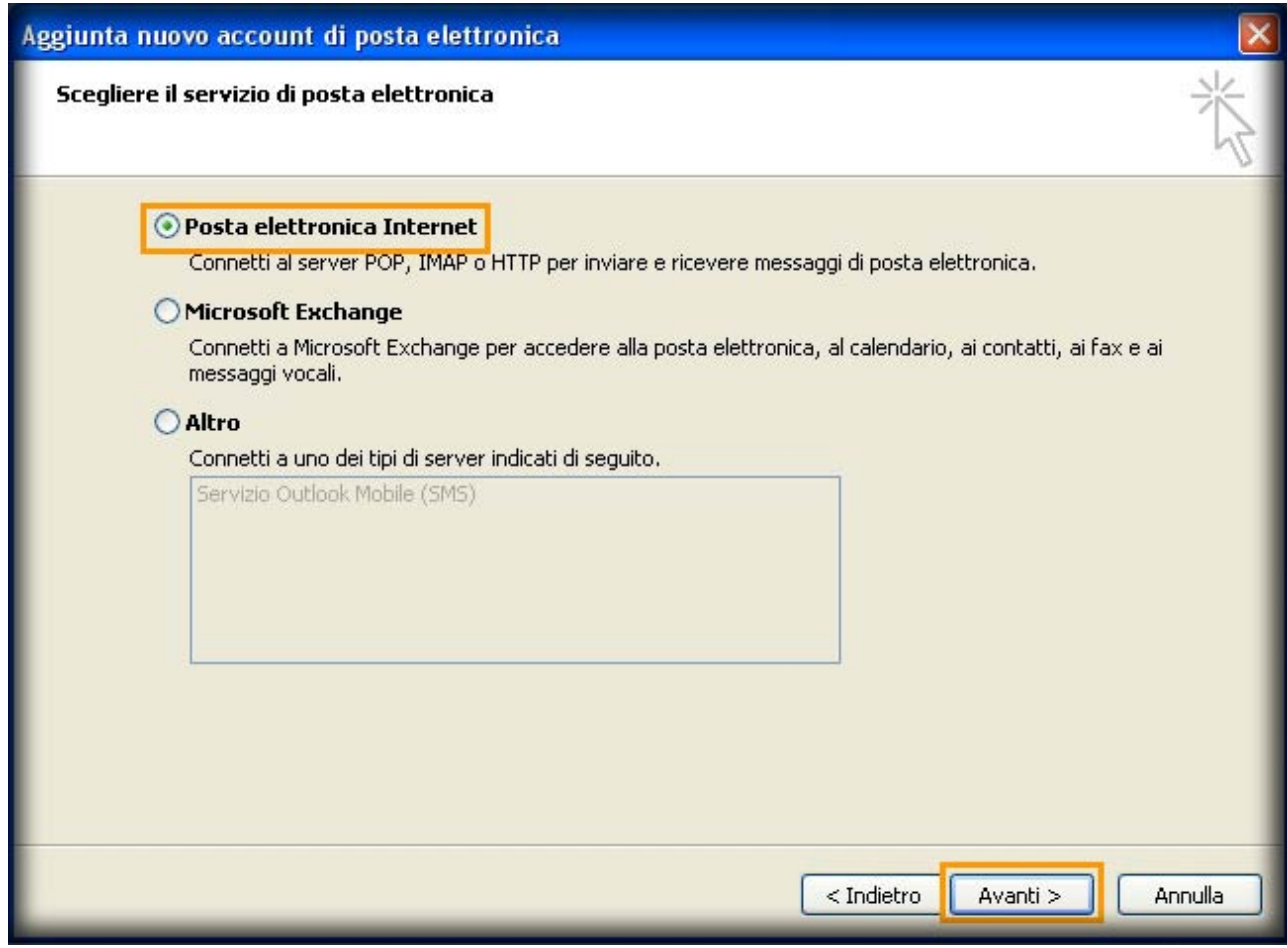

13. Nella sezione **Informazioni server** selezionare nel menu a tendina la voce **IMAP**

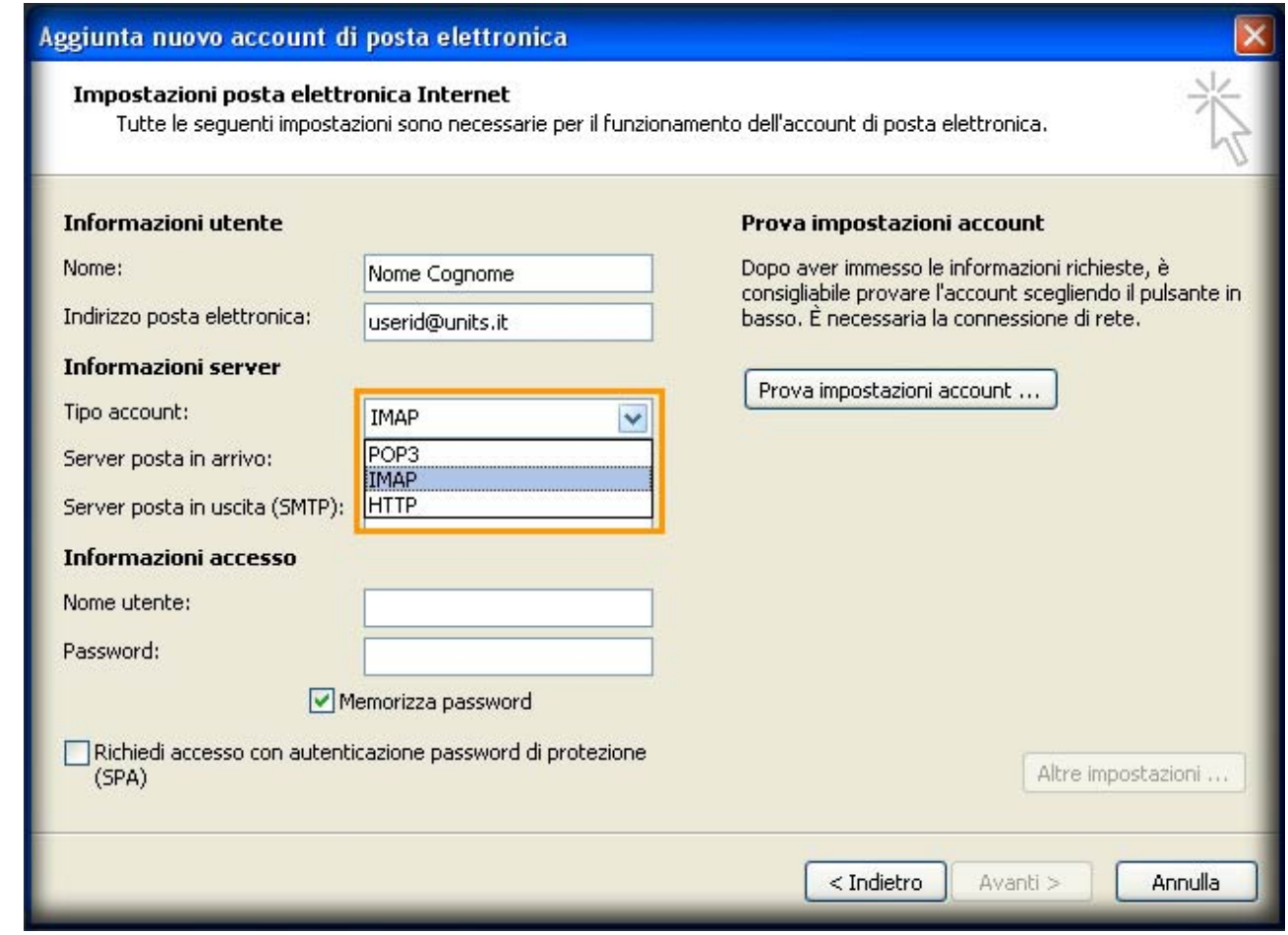

- 14. Nel campo **Server posta in arrivo** inserire **imap.units.it**
- 15. Nel campo **Server posta in uscita (STMP)** inserire **smtp.units.it**
- 16. Nella sezione **Informazioni accesso**, nel campo **Nome utente** inserire **userid**
- 17. Nel campo **Password** digitare la propria **password**
- 18. Fare click sul pulsante **Altre impostazioni…**

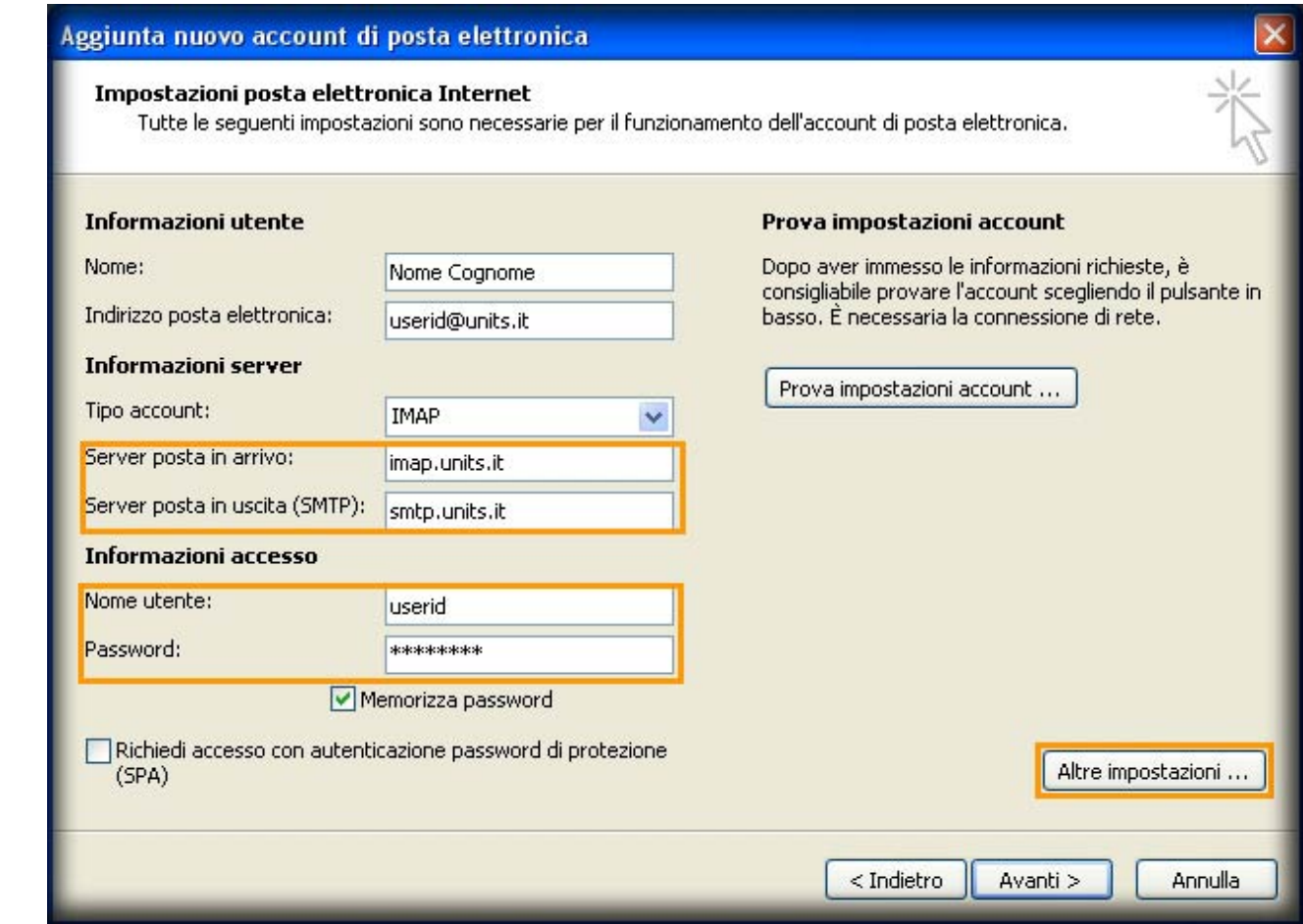

- 19. Spostarsi sull' etichetta **Server della posta in uscita**
- 20. Spuntare l'opzione **Il server della posta in uscita (STMP) richiede l'autenticazione**
- 21. Selezionare **Utilizza le stesse impostazioni del server della posta in arrivo**

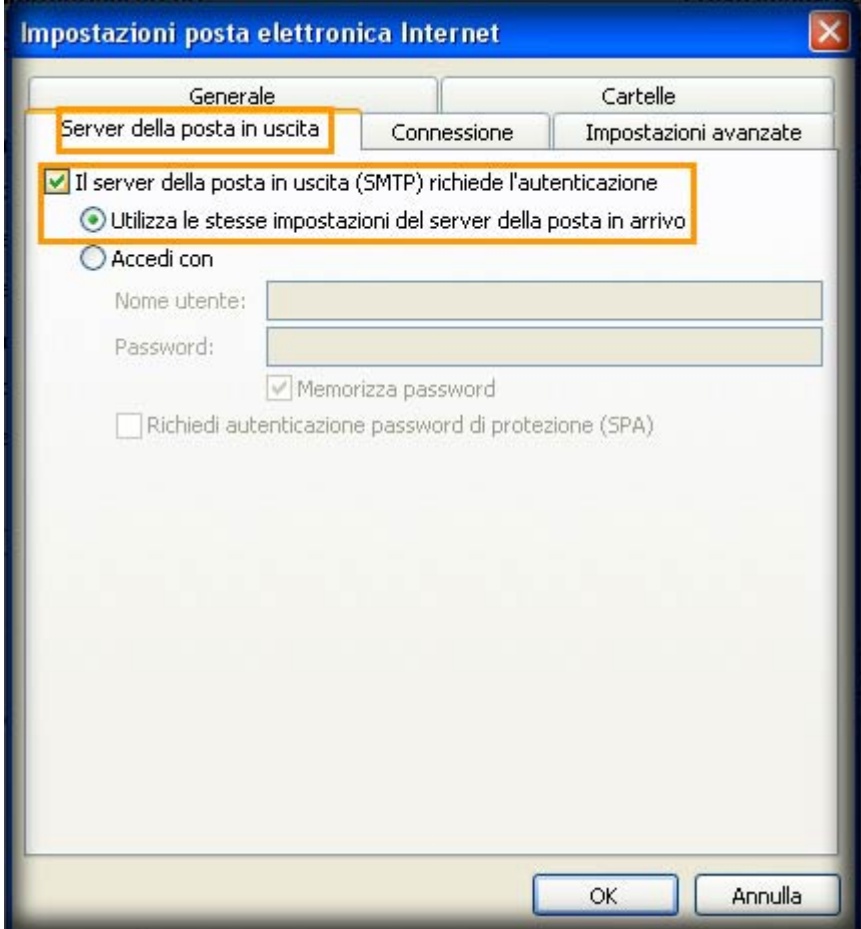

- 22. Spostarsi sull'etichetta **Impostazioni avanzate**
- 23. Nella sezione **Numeri porte server**, nel menu a tendina **Utilizzare il tipo di connessione crittografata seguente** selezionare **TLS**

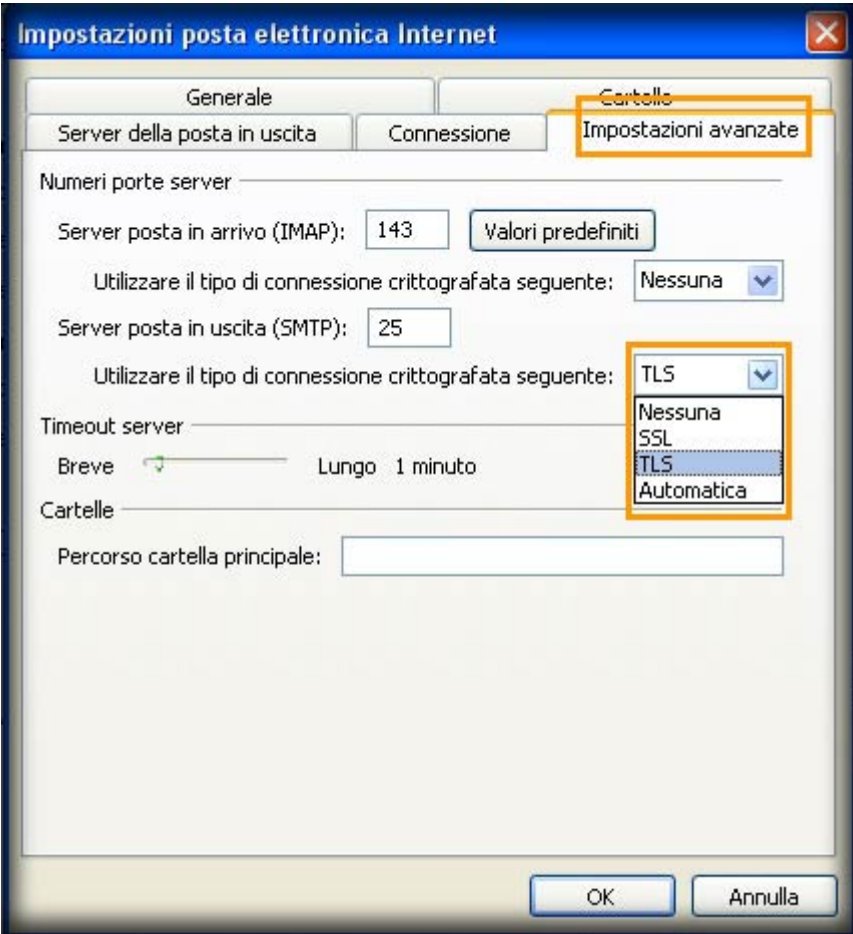

- 24. Nel campo **Server posta in uscita (SMTP)** inserire **587**
- 25. Fare click su **OK**

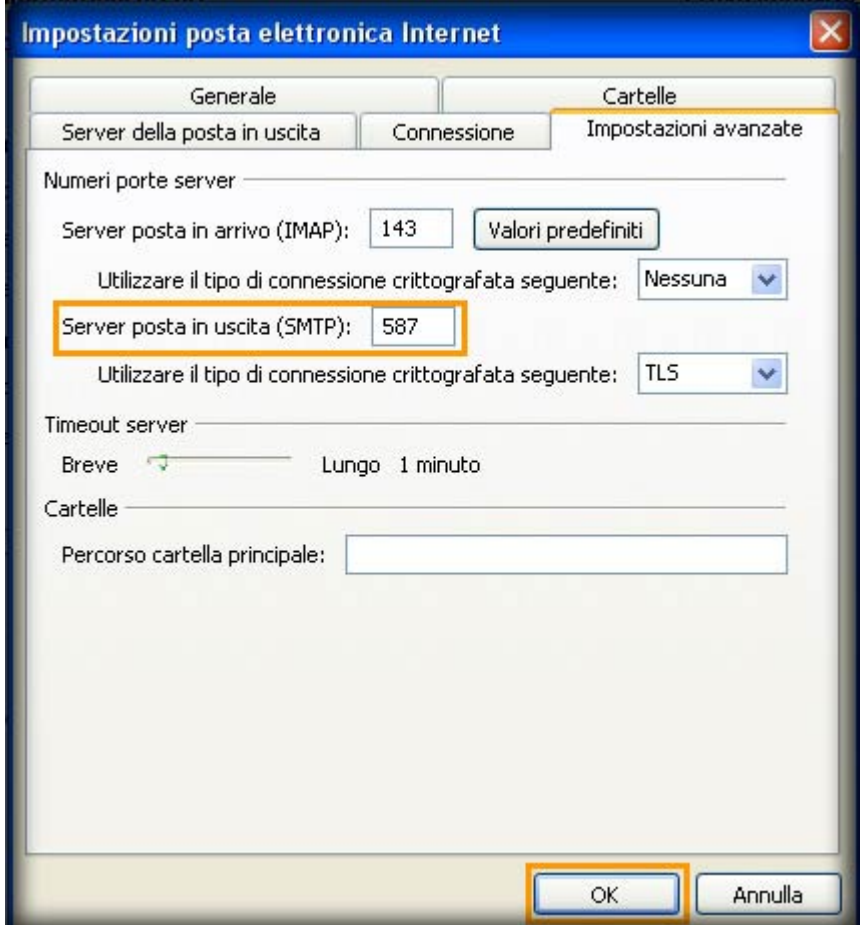

26. Fare click su **Avanti**

### 27. Fare click su **Fine**

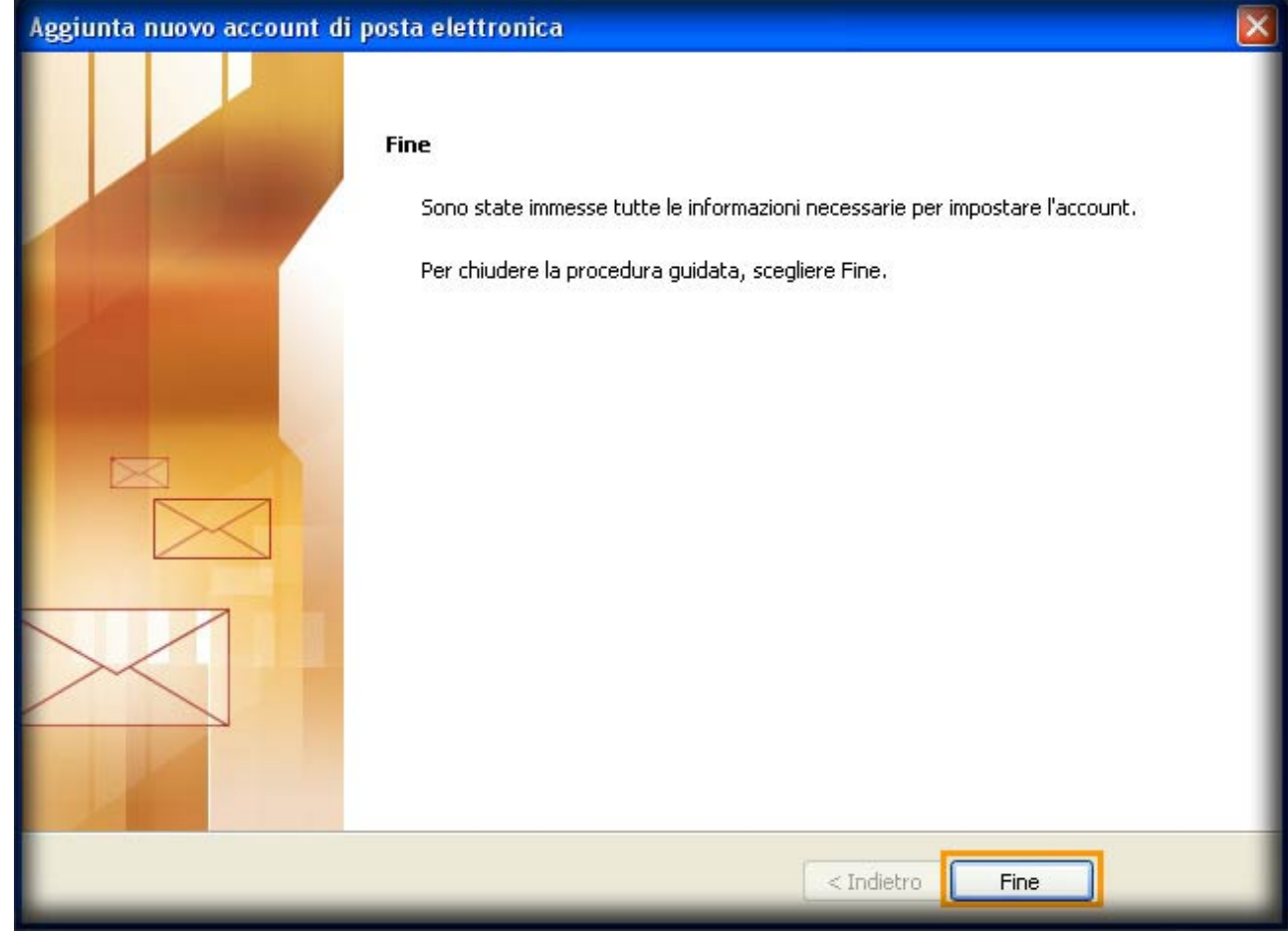

### **B.…non è la prima volta che configuro Outlook 2007**

- 1. Aprire **Outlook 2007**
- 2. **Start → Tutti i programmi → Outlook 2007**
- 3. Fare click sul menu **Strumenti → Impostazioni account…**

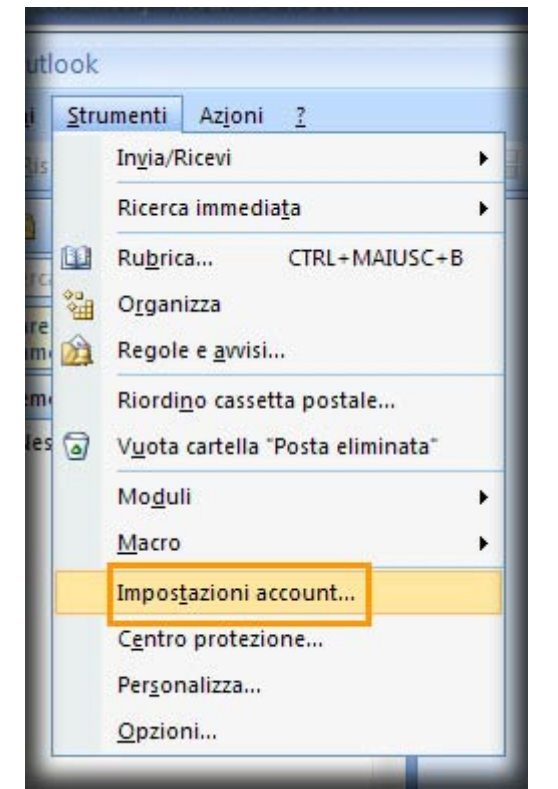

4. Fare click sul pulsante **Nuovo…**

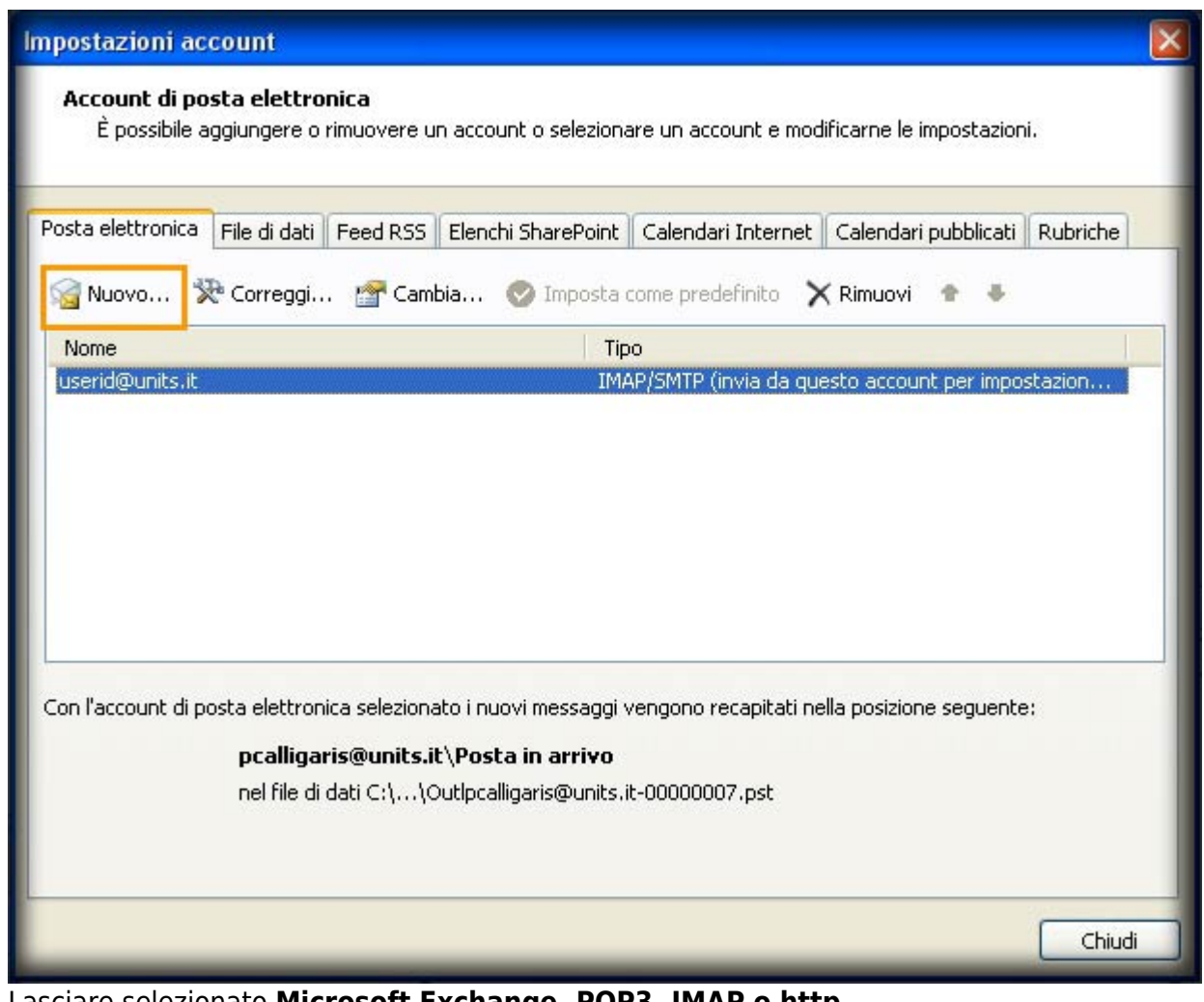

- 5. Lasciare selezionato **Microsoft Exchange, POP3, IMAP o http**
- 6. Fare click sul pulsante **Avanti**

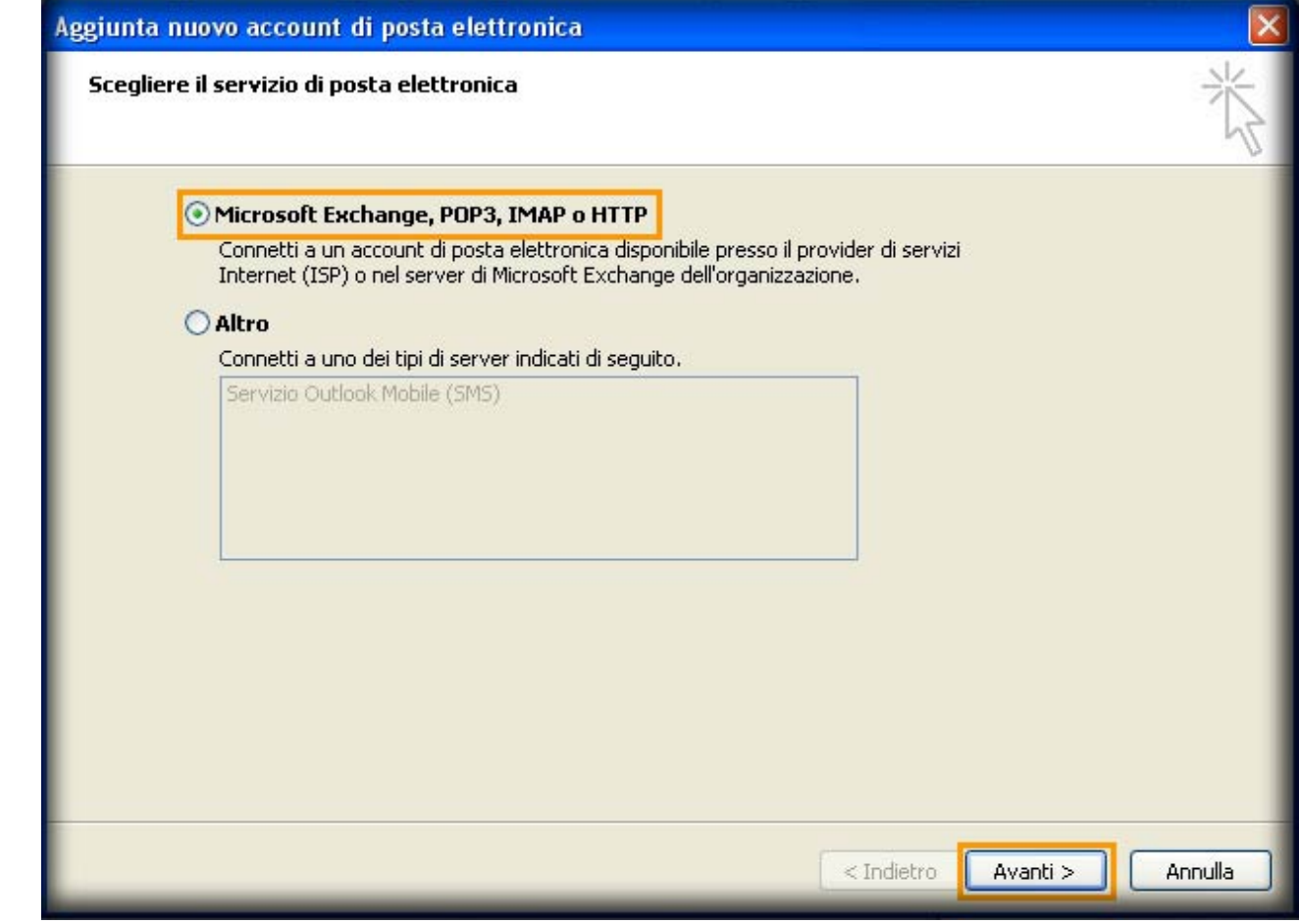

7. Continuare dal punto **A.7** al punto **A.27**

**ATTENZIONE!** Ora si dispone di cifratura **TLS** solamente per la posta in uscita, proseguire se si desidera attivare **TLS** anche in entrata.

### **C.Impostazioni TLS server posta in entrata (IMAP)**

1. Fare click sul menu **Strumenti → Impostazioni account…**

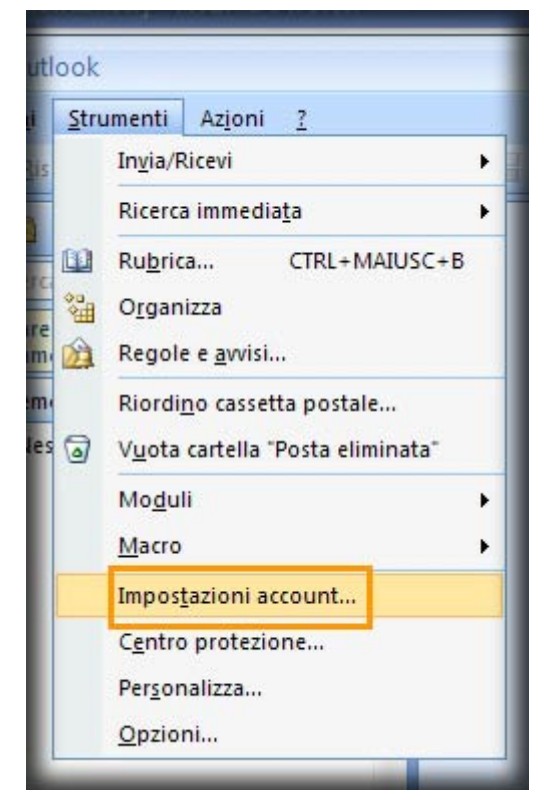

- 2. Selezionare l'indirizzo email di cui si vogliono modificare le proprietà
- 3. Fare click sul pulsante **Cambia…**

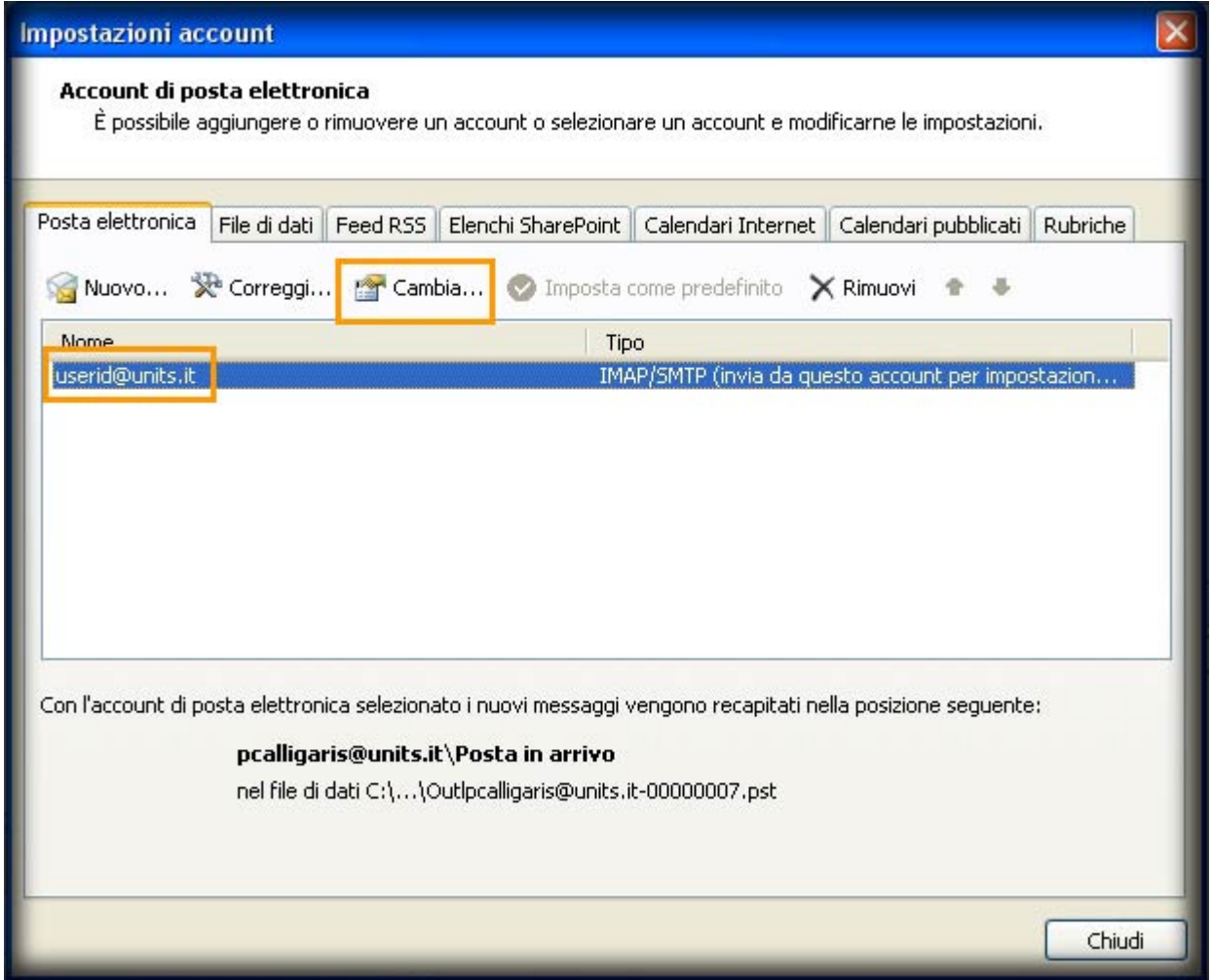

4. Fare click sul pulsante **Altre impostazioni…**

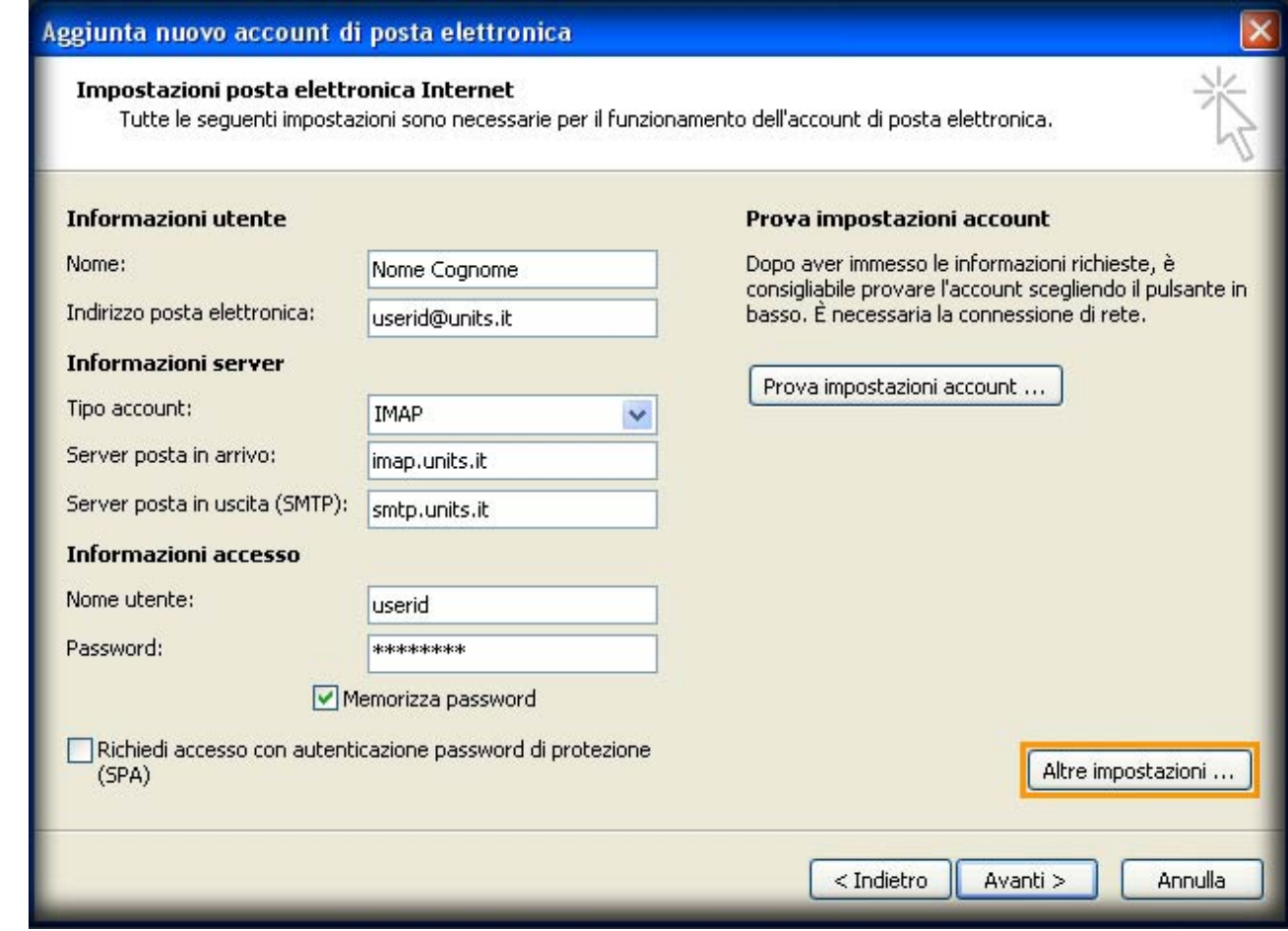

- 5. Spostarsi sull' etichetta **Impostazioni avanzate**
- 6. Nella sezione **Numeri porte server**, nel primo menu a tendina **Utilizzare il tipo di connessione crittografata seguente** selezionare **TLS**
- 7. Nel campo **Server posta in arrivo (IMAP)** inserire **143**
- 8. Fare click su **OK**

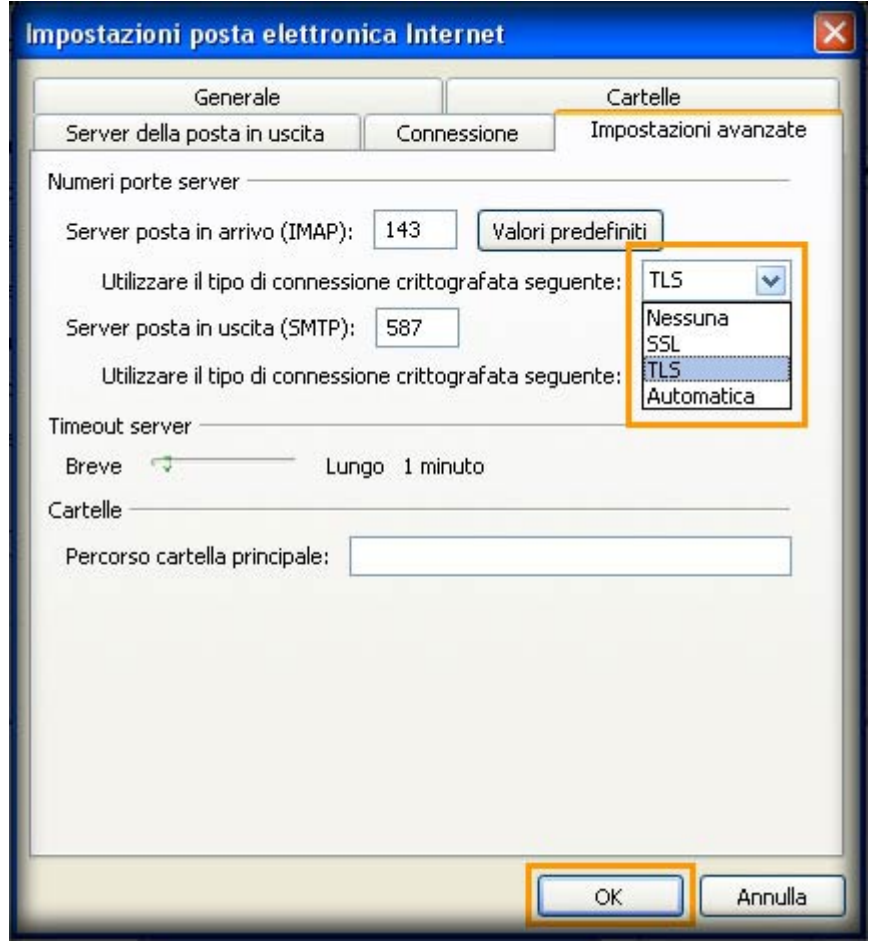

- 9. Fare click su **Avanti**
- 10. Fare click su **Fine**

### **D.Impostazioni crittografia SSL su posta in entrata (IMAP) e posta in uscita (SMTP)**

1. Fare click sul menu **Strumenti → Impostazioni account…**

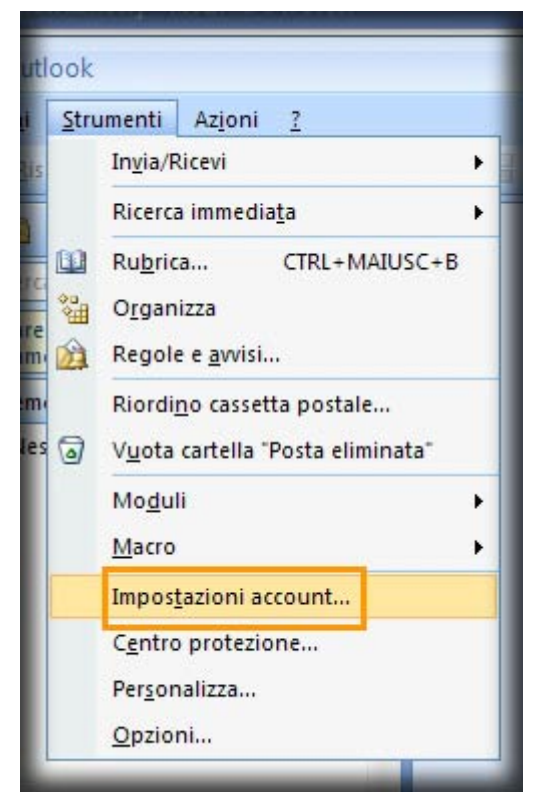

- 2. Selezionare l'indirizzo email di cui si vogliono modificare le proprietà
- 3. Fare click sul pulsante **Cambia…**

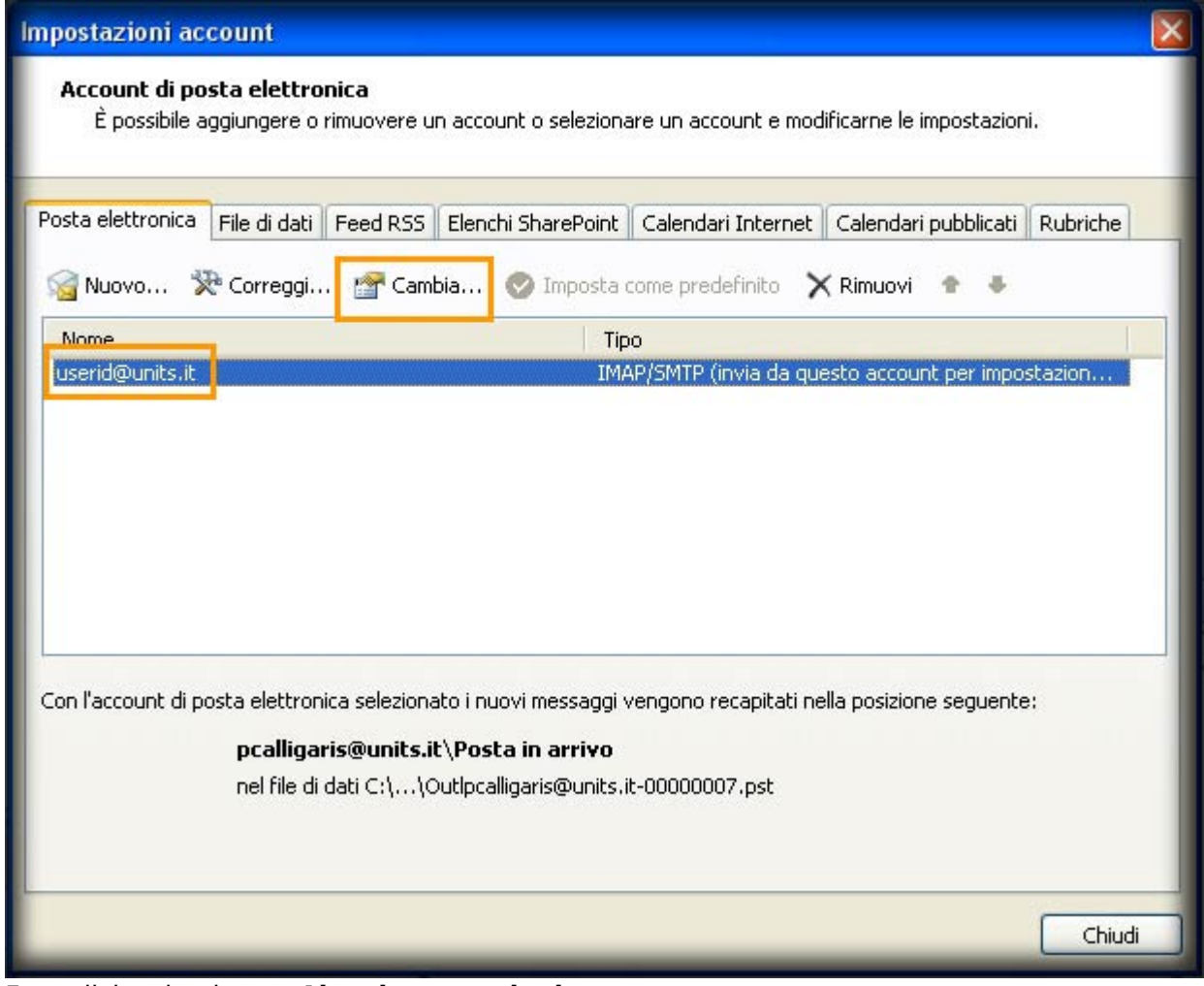

4. Fare click sul pulsante **Altre impostazioni…**

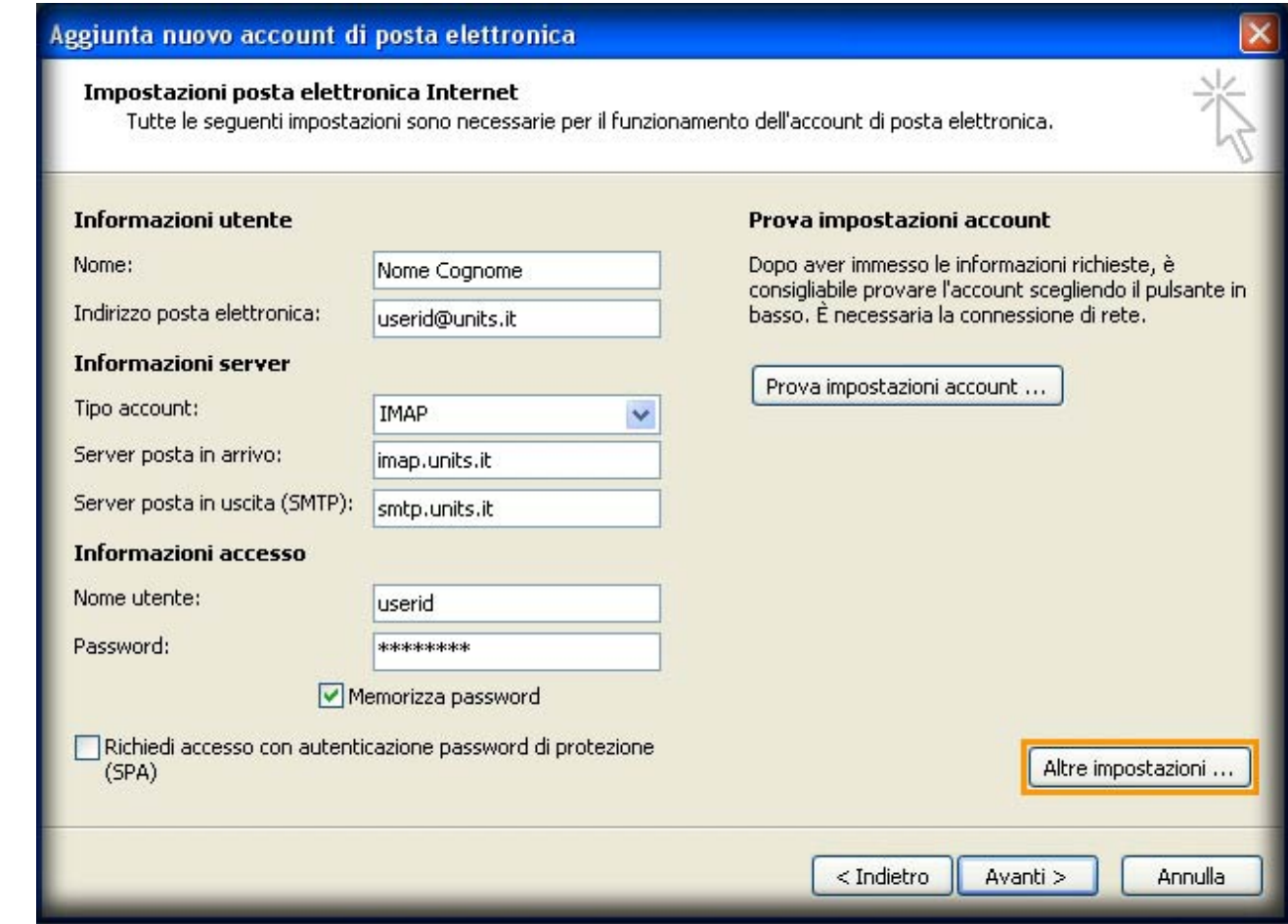

- 5. Spostarsi sull' etichetta **Impostazioni avanzate**
- 6. Nella sezione **Numeri porte server**, nel primo menu a tendina **Utilizzare il tipo di connessione crittografata seguente** selezionare **SSL**
- 7. Assicurarsi che nel campo **Server posta in arrivo (IMAP)** sia inserito il valore **993**
- 8. Nel secondo menu a tendina **Utilizzare il tipo di connessione crittografata seguente** selezionare **SSL**
- 9. Assicurarsi che nel campo **Server posta in uscita (SMTP)** sia inserito il valore **465**
- 10. Fare click su **OK**

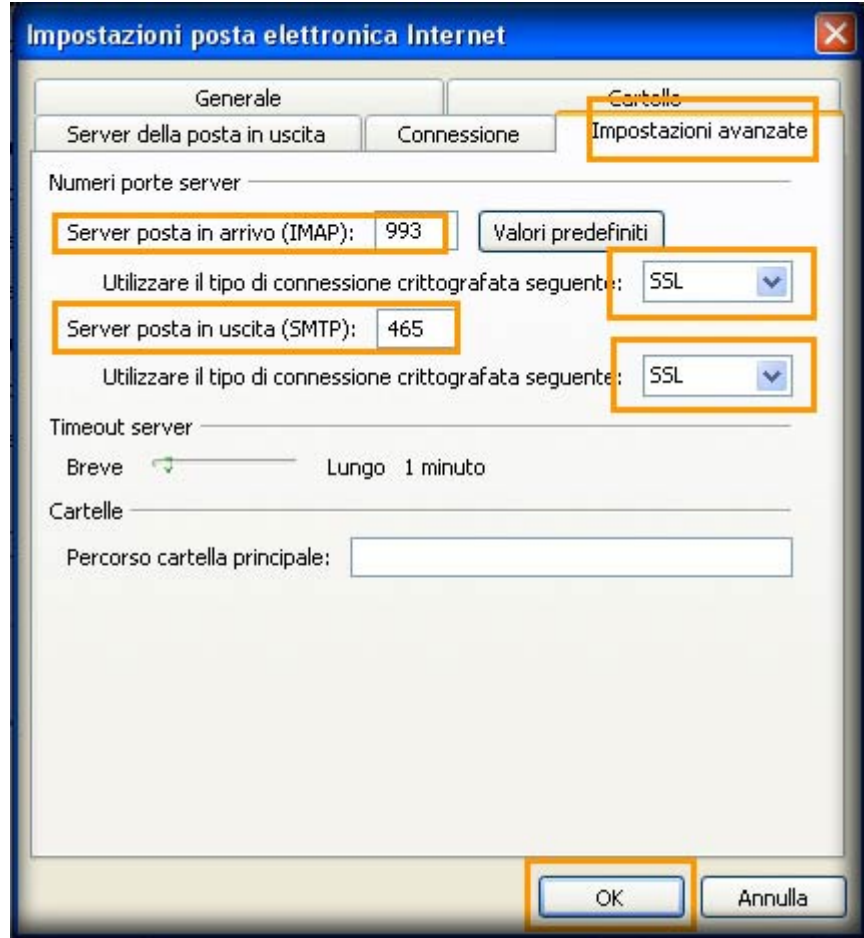

- 11. Fare click su **Avanti**
- 12. Fare click su **Fine**

From: <https://docu.units.it/dokuwiki/> - **Area dei Servizi ICT - Documentation**

Permanent link: **[https://docu.units.it/dokuwiki/servizi:guide:out\\_2007](https://docu.units.it/dokuwiki/servizi:guide:out_2007)**

Last update: **2011/11/16 08:55 (13 anni fa)**

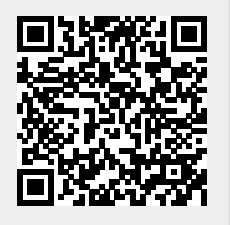